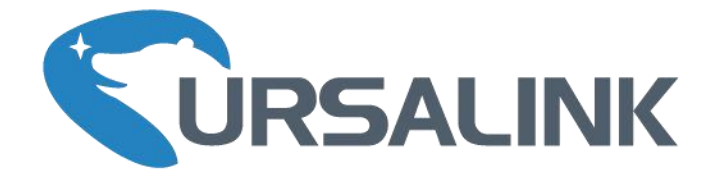

# **LoRa Remote I/O**

# **UC1122 User Guide**

www.ursalink.com

Contract de la Carte

 $\begin{array}{rcl}\n\text{AB} & \text{B} & \text{C} \\
\text{B} & \text{C} & \text{D} \\
\text{C} & \text{D} & \text{A} \\
\text{D} & \text{A} & \text{A} \\
\text{D} & \text{D} & \text{D} \\
\text{D} & \text{D} & \text{D} \\
\text{D} & \text{D} & \text{D}\n\end{array}$ 

**TAAAAAAAAAA** 

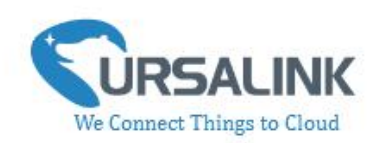

# **Contents**

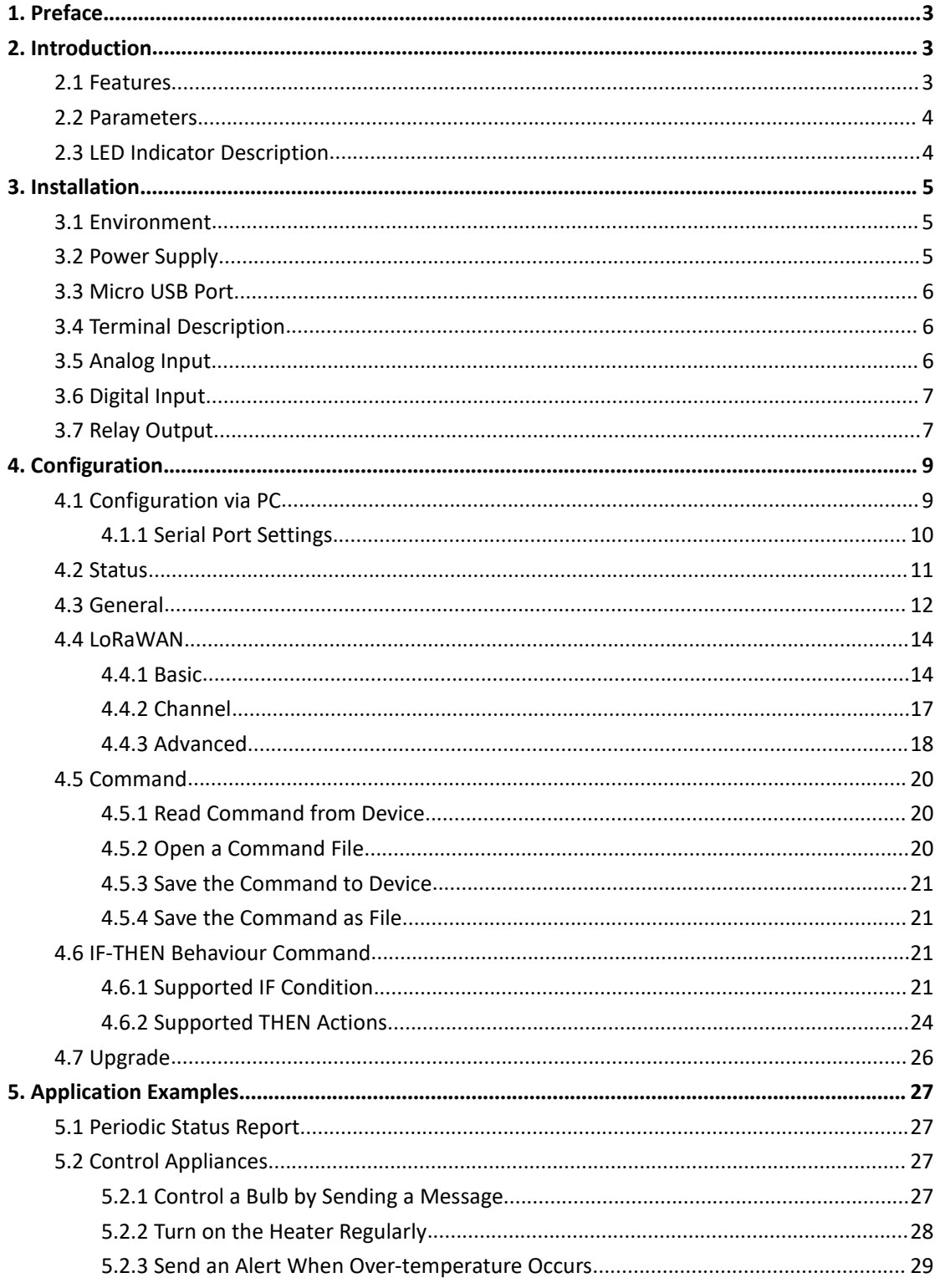

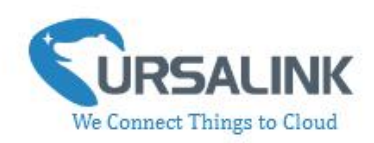

# <span id="page-2-0"></span>**1. Preface**

Thank you for choosing Ursalink UC1122 LoRa Remote I/O. This user guide will present in detail all the functions and features of the product. Ursalink UC1122 is designed for both industrial and commercial applications. The product should be used under the guidance of this user guide, referring to parameters and technical specifications. The UC1122 is a compact, high-performance device that offers LoRaWAN connectivity for data transmission

We bear no liability for property loss or physically injury arising from abnormal or incorrect usage of this product.

# <span id="page-2-1"></span>**2. Introduction**

Ursalink UC1122 is designed as a cost-effective industrial machine monitoring device that monitors and controls up to 1 DC signal, 1 drivable relay output and 2 analog inputs.

With the aid of Ursalink UC1122, the alarm condition brings attention to engineering personnel immediately. The output can be connected with an alarm indication device, such as a light or horn.

The module can give immediate response to the status of both the input and output conditions. A LoRa module is embedded in the Ursalink UC1122 .

This user guide is intended to provide detailed technical specifications and explanations to the basic user as well as the technically-minded groups. It is a live document, and will be updated from time to time. Please ensure that you have the latest version, by checking our website at: <https://www.ursalink.com/en/documents-download/>

# <span id="page-2-2"></span>**2.1 Features**

- 1 relay drivable output and 1 digital input connected with 1 DC signal
- 2 analog inputs for data acquisition
- Support for 4–20 mA analog devices
- **•** Analog to digital conversion
- Customizable conditions & programmable actions
- Send uplink alert messages according to user-defined conditions
- Automatic switching of field devices at set times
- Comply with the LoRaWAN Class C protocol
- Support star network and mesh network
- High Rx sensitivity and adjustable Tx power

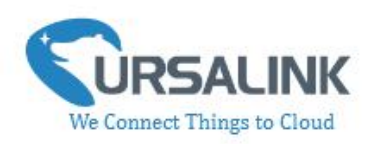

## <span id="page-3-0"></span>**2.2 Parameters**

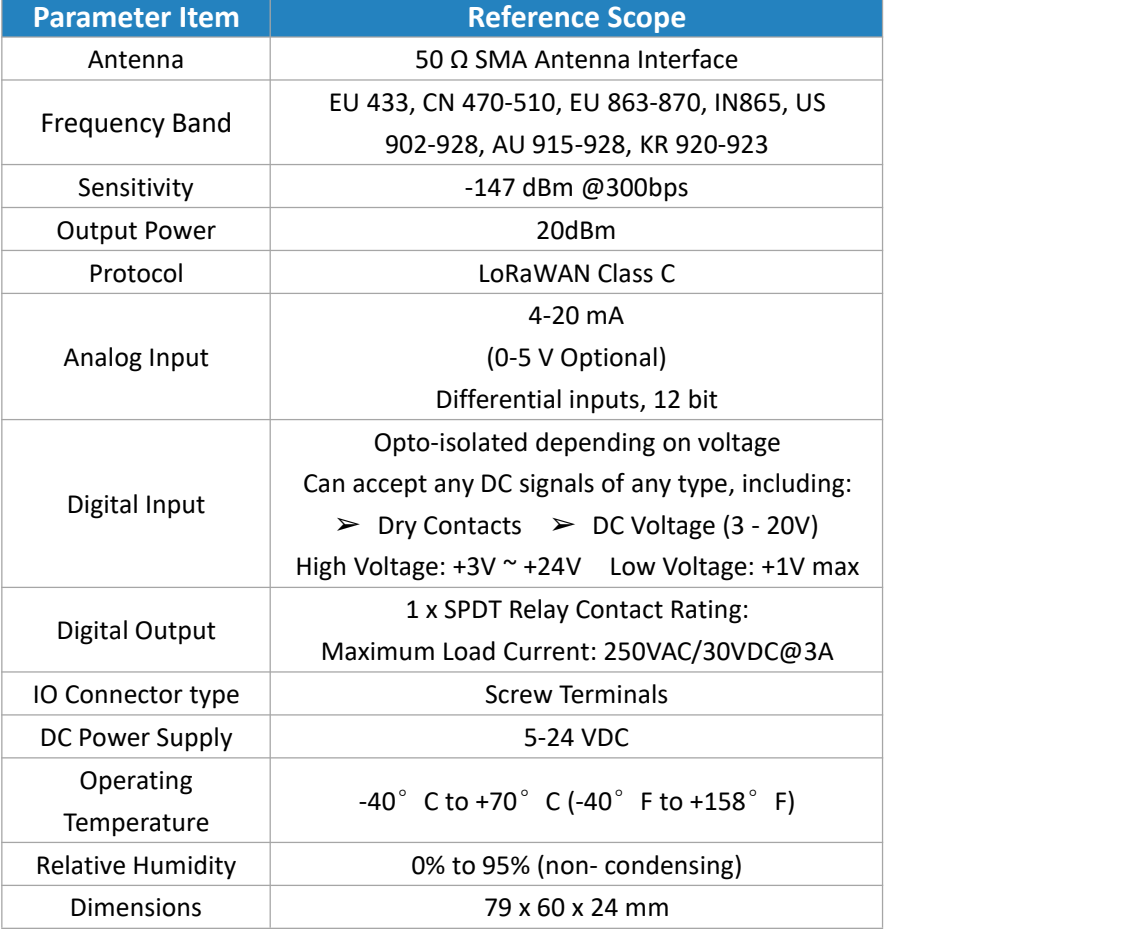

# <span id="page-3-1"></span>**2.3 LED Indicator Description**

#### System:

Solid On: System booting On for 500ms, off for 500ms: Working properly On for 100ms, off for 100ms: Failed to send data

#### ACT:

<span id="page-3-2"></span>Off: Failed to join network On for 75ms, off for 3000ms: Joined the network successfully On for 500ms, off for 500ms: Sending/Receiving data

**HC1122 Hser Guide V1.1** 

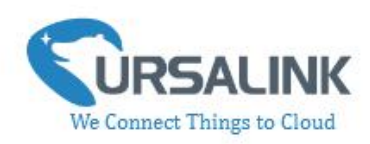

# **3. Installation**

# <span id="page-4-0"></span>**3.1 Environment**

Due to the product properties of Ursalink UC1122, we STRONGLY advise that it should not be installed in proximity to a variable speed drive or with any other electrically noisy equipment. DO NOT install the Ursalink UC1122 into ametal enclosure unless an antenna is mounted on the outside of the enclosure.

# <span id="page-4-1"></span>**3.2 Power Supply**

The Ursalink UC1122 features a 2 pin 3.5mm terminal blockwhere a power supply can be connected. The power supply should have the following specifications:

- Output Voltage: 12V nominal
- Output Current: 0.5A
- Installation:

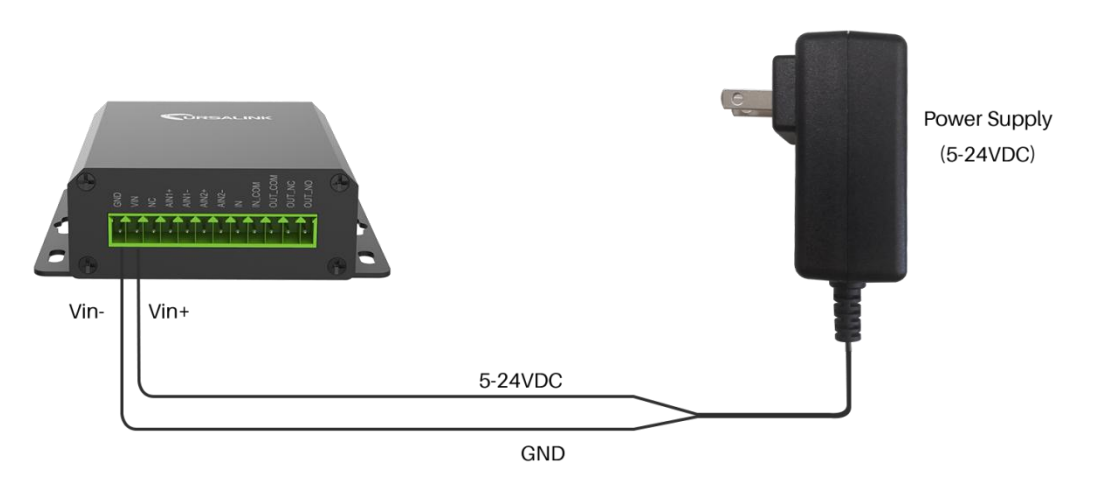

For industrial applications, it is advised that the Ursalink UC1122 should be installed into its own metal housing and be powered from a separate power supply (as opposed to sharing one with other equipment).

Please Note: While the Ursalink UC1122 has fairly rugged internal power supply circuitry, no special provision for lightning protection is well in place. If the Ursalink UC1122 is used in an area where thunderstorm is about to occur, it is advisable to use a commercially available lightning suppressor (the same applies to inputs or outputs that are connected to wires longer than 2 or 3 meters). The guarantee does not cover damage resulting from lightning strikes! The Ursalink UC1122 can operate reliably from voltages in the range of 5 to 24 VDC.

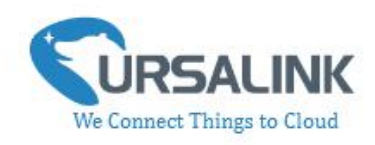

# <span id="page-5-0"></span>**3.3 Micro USB Port**

The Ursalink UC1122 provides a micro USB port to connect to a PC via USB cable, which allows the PC to configure the unit.

# <span id="page-5-1"></span>**3.4 Terminal Description**

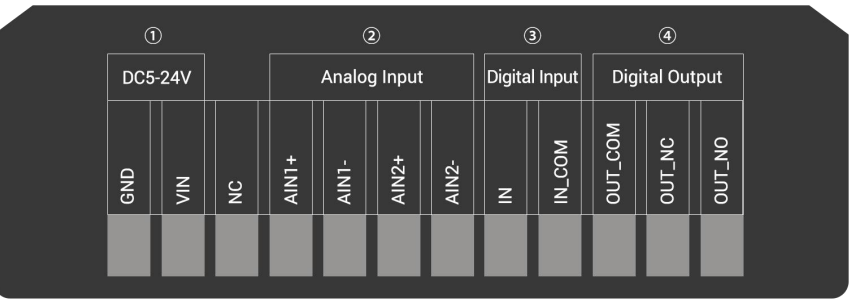

 $\bigcirc$  [DC 5-24V]

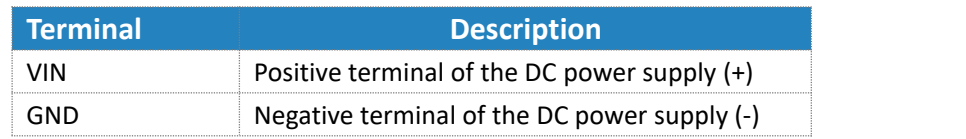

2 [Analog Input] 4-20 mA

### 3 [Digital Input]

Opto-isolated depending on voltage DC Voltage (3-24V)

4 [Digital Output] Driving relay to connect NC or NO

# <span id="page-5-2"></span>**3.5 Analog Input**

- $\bullet$  When the value of analog input exceeds or is under the predefined threshold, the Ursalink UC1122 will take action by pre-configured related command.
- Input current: 4-20mA

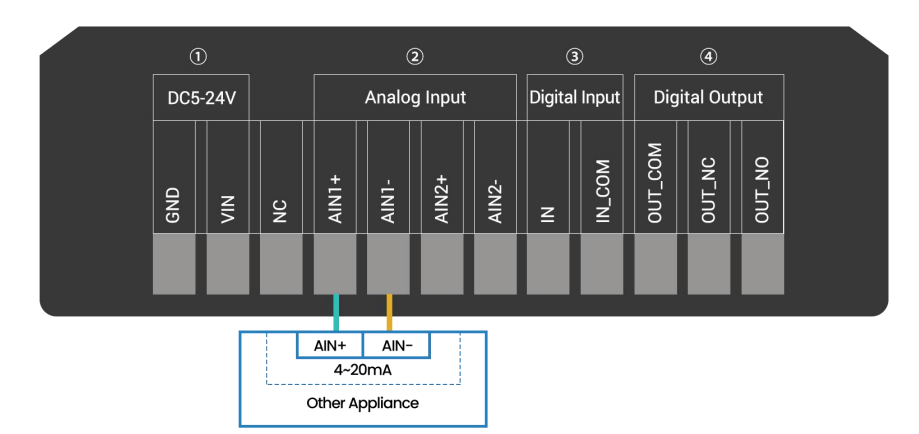

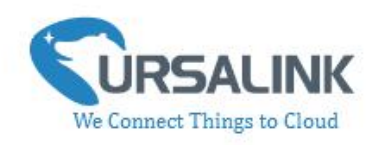

# <span id="page-6-0"></span>**3.6 Digital Input**

- When the input is triggered either as high or low,the Ursalink UC1122 will take action if you have pre-configured related commands.
- Terminal "IN" is internally pulled high. Leaving the connection open or connecting it to "0 -1 V"will indicate an "Input-De-activate" state.
- When terminal "IN" is connected to "3-24 V", it will indicate an "Input-Activate" state.
- Trigger voltage: Minimum = 3 VDC, Maximum = 24 VDC.

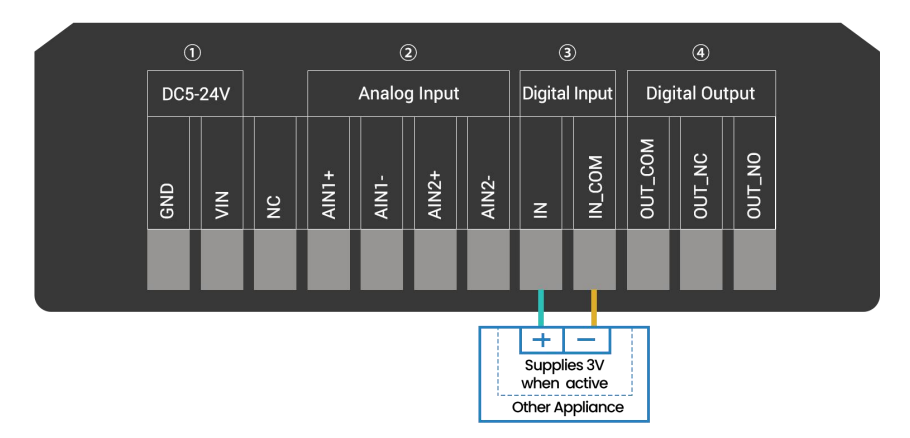

# <span id="page-6-1"></span>**3.7 Relay Output**

- The output is used for switch circuits ON & OFF and can be controlled by command message
- $\bullet$  The output terminals are internally connected to a 3 Amp SPDT relay
- OUT\_NC = Normally Closed
- $OUT$  COM = Common
- $\bullet$  OUT NO = Normally Open

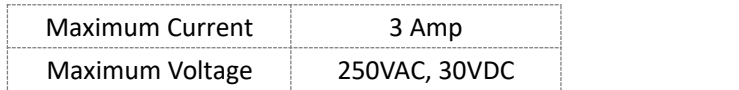

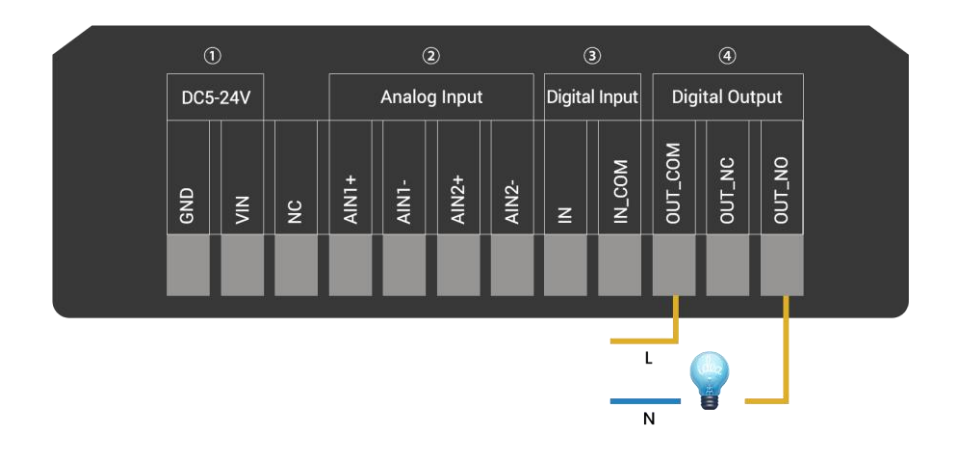

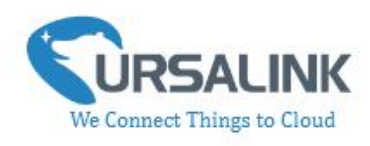

 When the output is off, the COM and N/C terminals will be internally connected to each other. Here is a schematic of the output circuit:

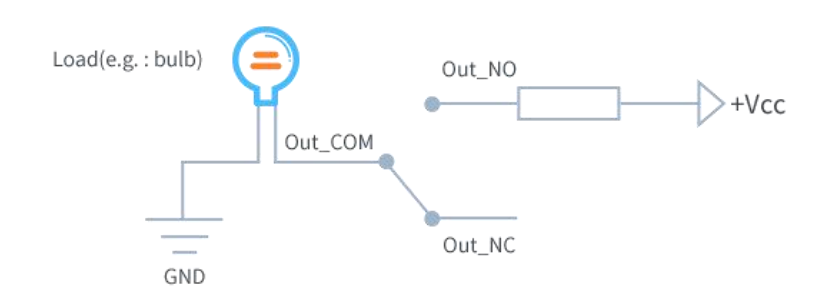

 When the output is on, the COM and N/O terminals will be internally connected to each other. Here is a schematic of the output circuit:

<span id="page-7-0"></span>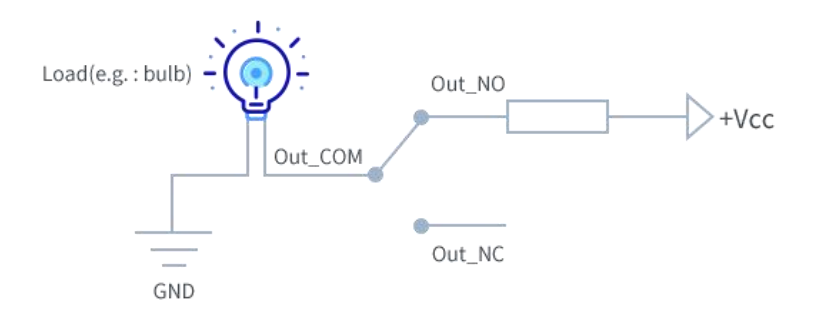

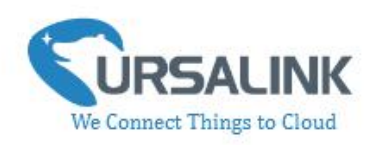

# **4. Configuration**

# <span id="page-8-0"></span>**4.1 Configuration via PC**

Follow these steps: Step 1: Connect UC1122 to PC via the micro USB cable. Step 2: Power on UC1122. Step 3: Run the Ursalink ToolBox.

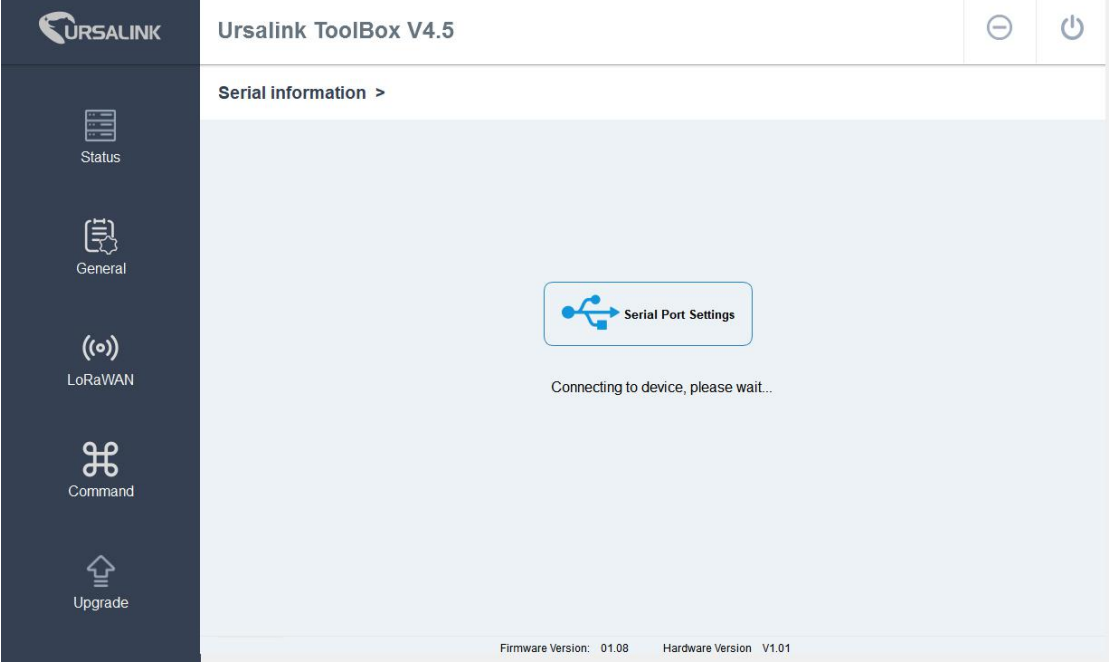

<span id="page-8-1"></span>The software will display this interface when getting started. Here you can create a new setup, import an existing setup from your PC, or retrieve the current setup from the Ursalink UC1122.

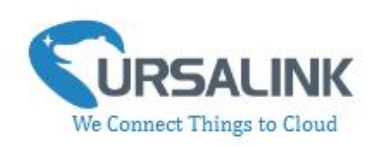

# **4.1.1 Serial Port Settings**

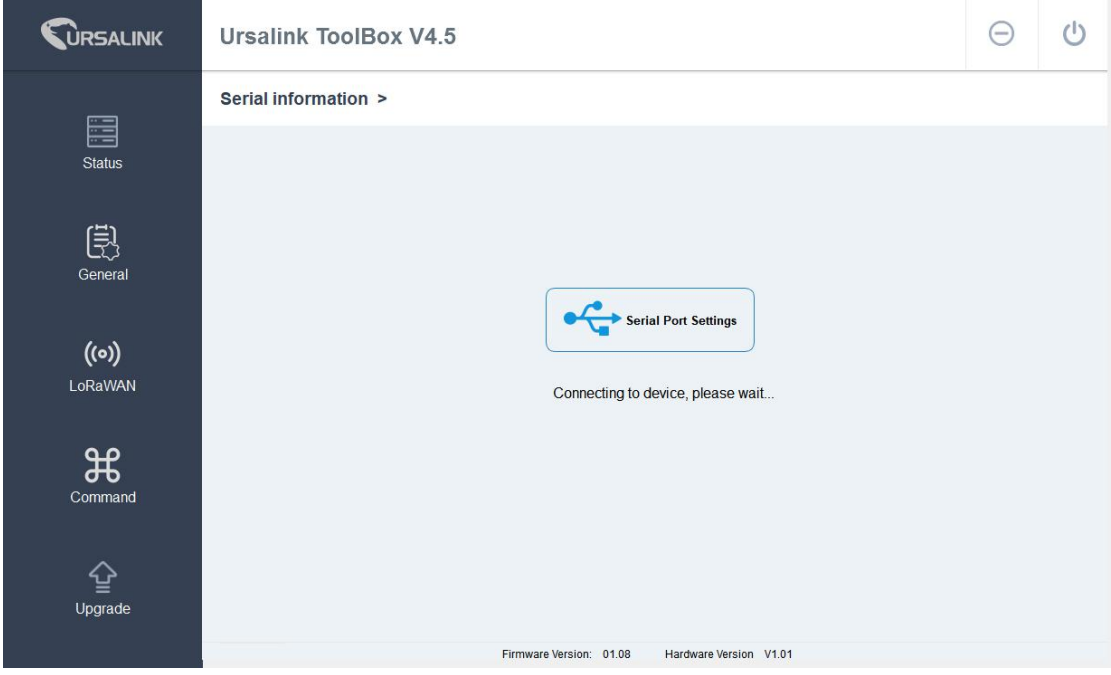

When the Ursalink ToolBox displays: **Connecting to device, please wait...** You can click **Serial Port Settings** to set the correct serial port parameters.

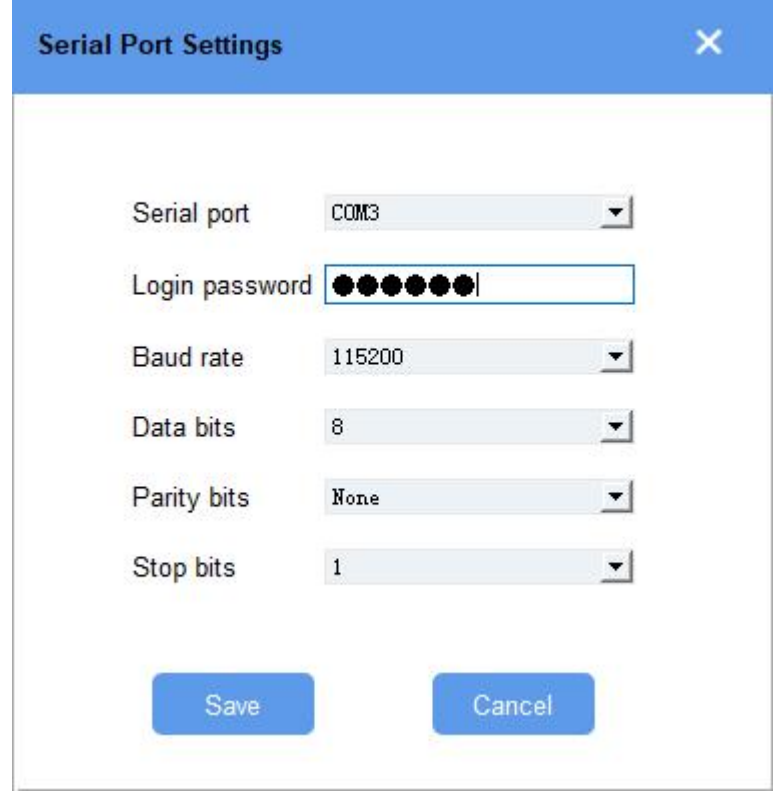

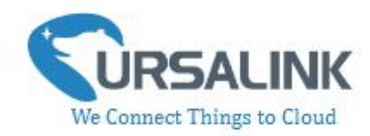

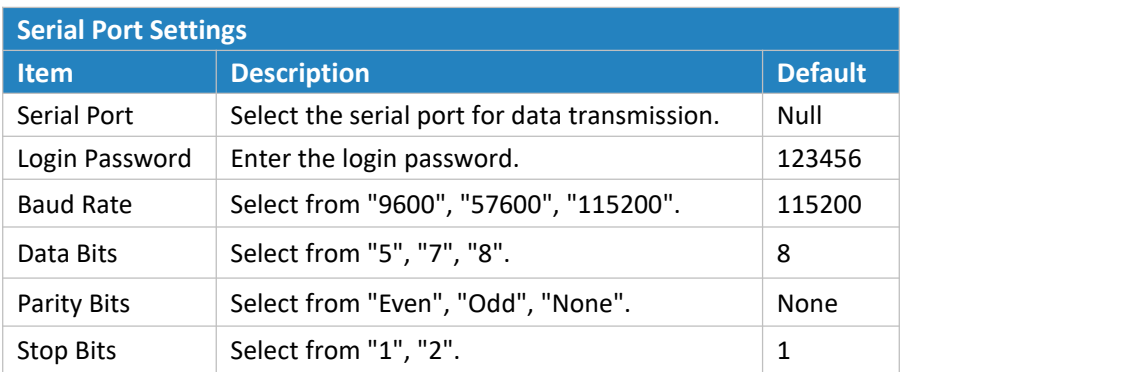

If both the serial port parameters and the login password are correct, it will display: Serial port is connected.

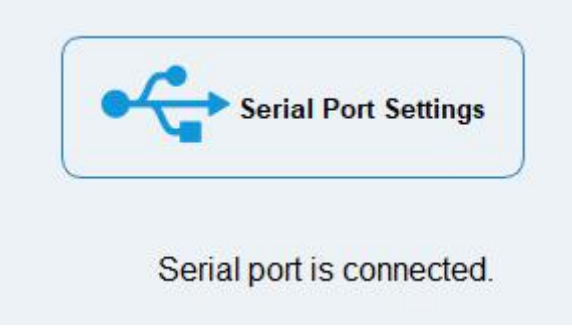

# <span id="page-10-0"></span>**4.2 Status**

Click "Status" to see the basic status information of this device:

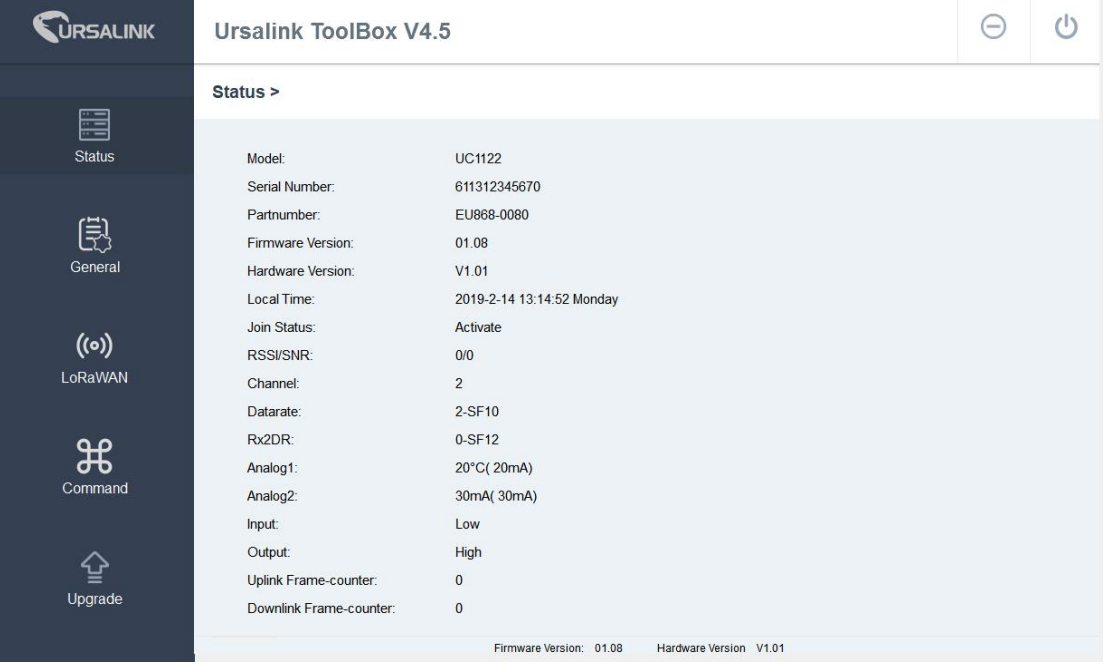

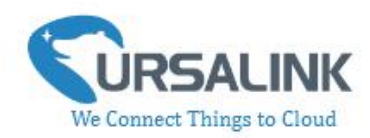

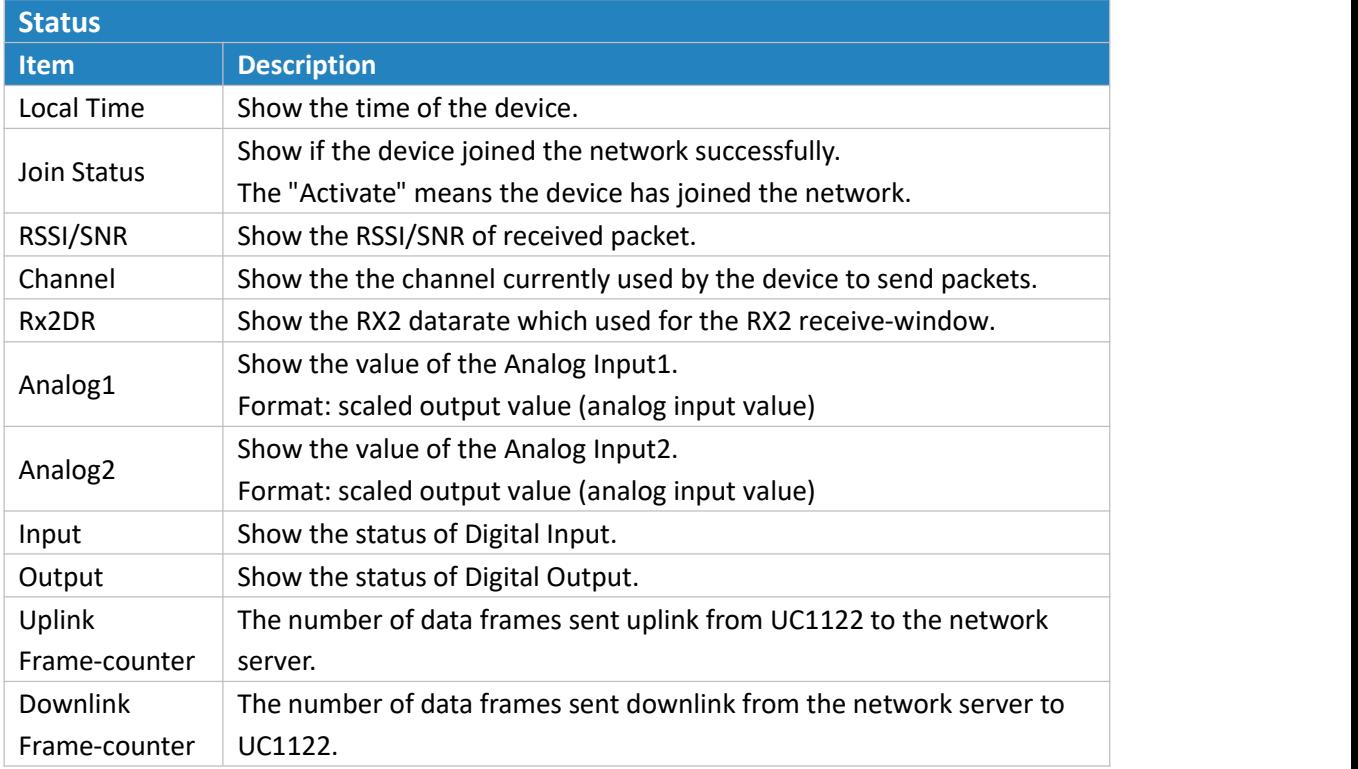

# <span id="page-11-0"></span>**4.3 General**

Click "General" to set the general settings of this device:

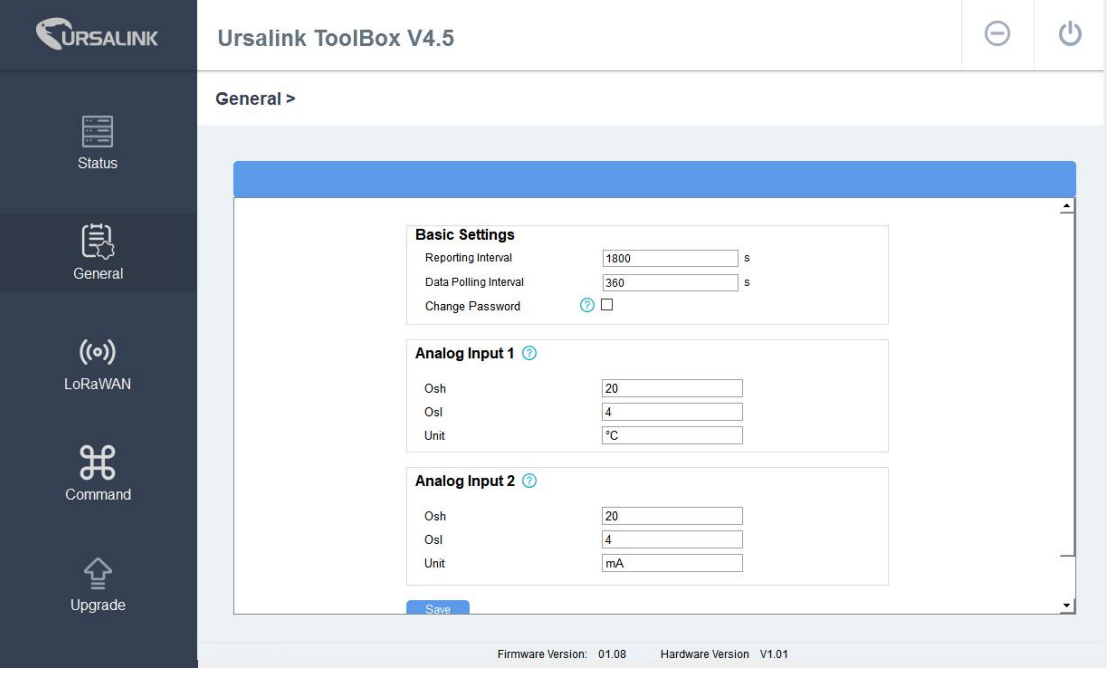

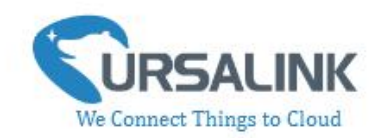

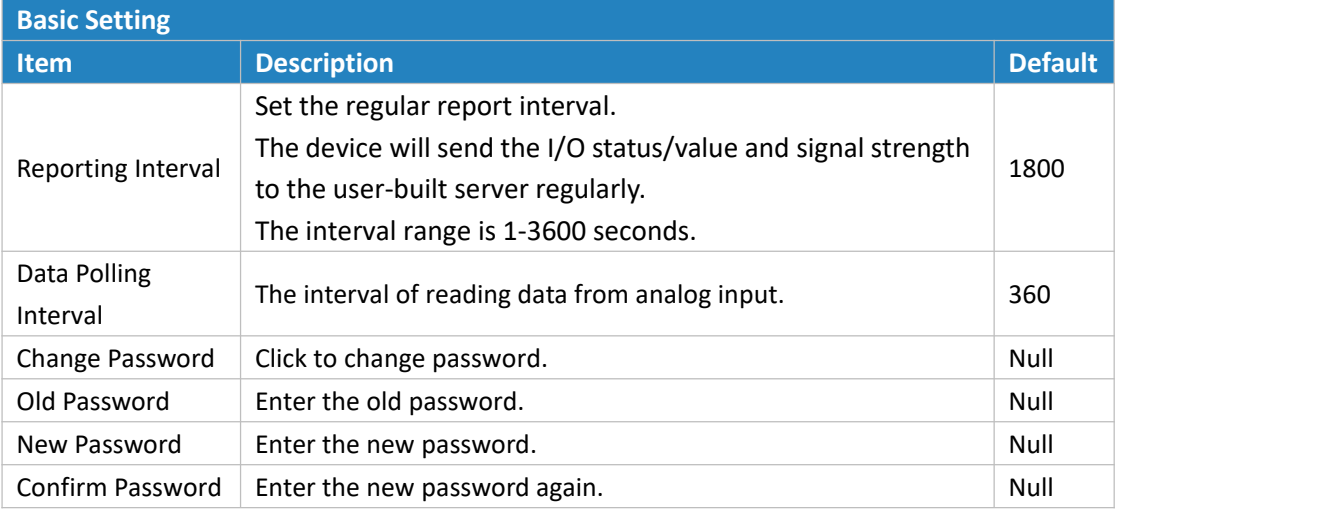

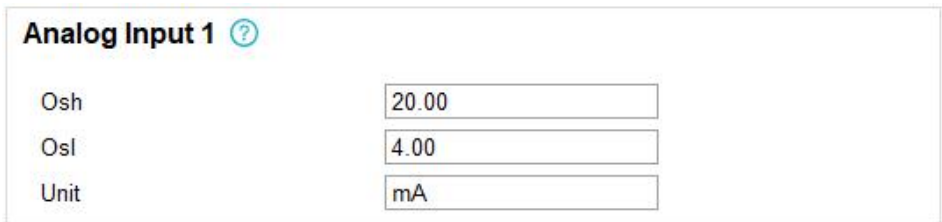

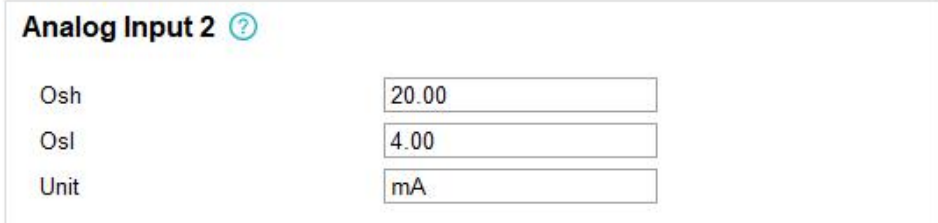

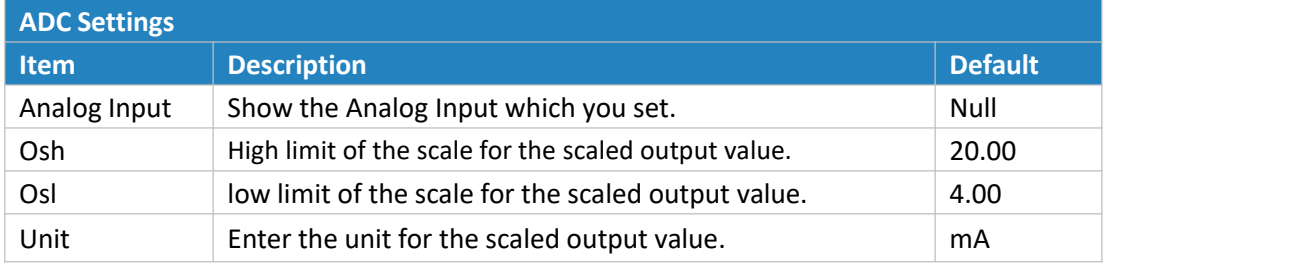

The following variables are pertinent to the scaling formula:

Ov = scaled output value

Iv = analog input value

Osh = high limit of the scale for the scaled output value

Osl = low limit of the scale for the scaled output value

Ish = high limit of the scale for the analog input value

Isl = low limit of the scale for the analog input value

The scaling scheme can be diagrammed as follows:

The following formula for calculating the scaled value can be derived from the diagram:

<span id="page-13-0"></span>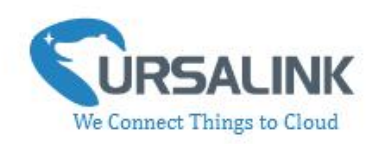

Ov = [(Osh - Osl) \* (Iv - Isl) / (Ish - Isl)] + Osl This can be rewritten as: Ov = [(Osh - Osl)/(lsh - lsl)/(lsh - lsl)] + Osl

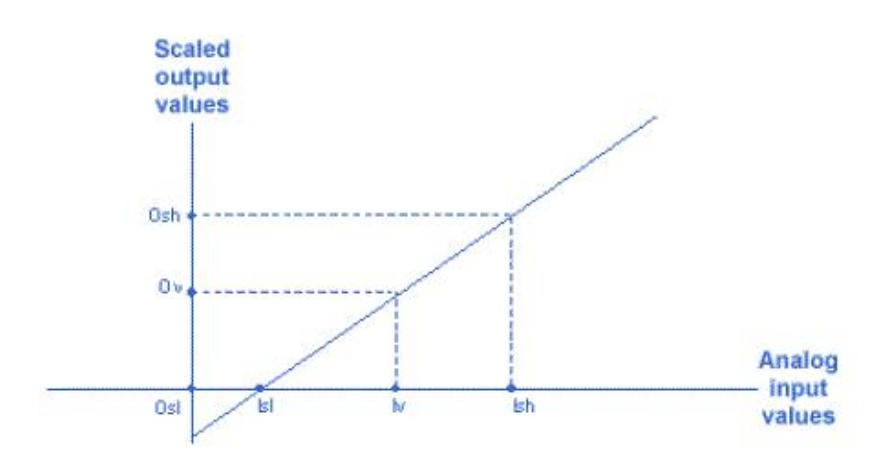

# **4.4 LoRaWAN**

<span id="page-13-1"></span>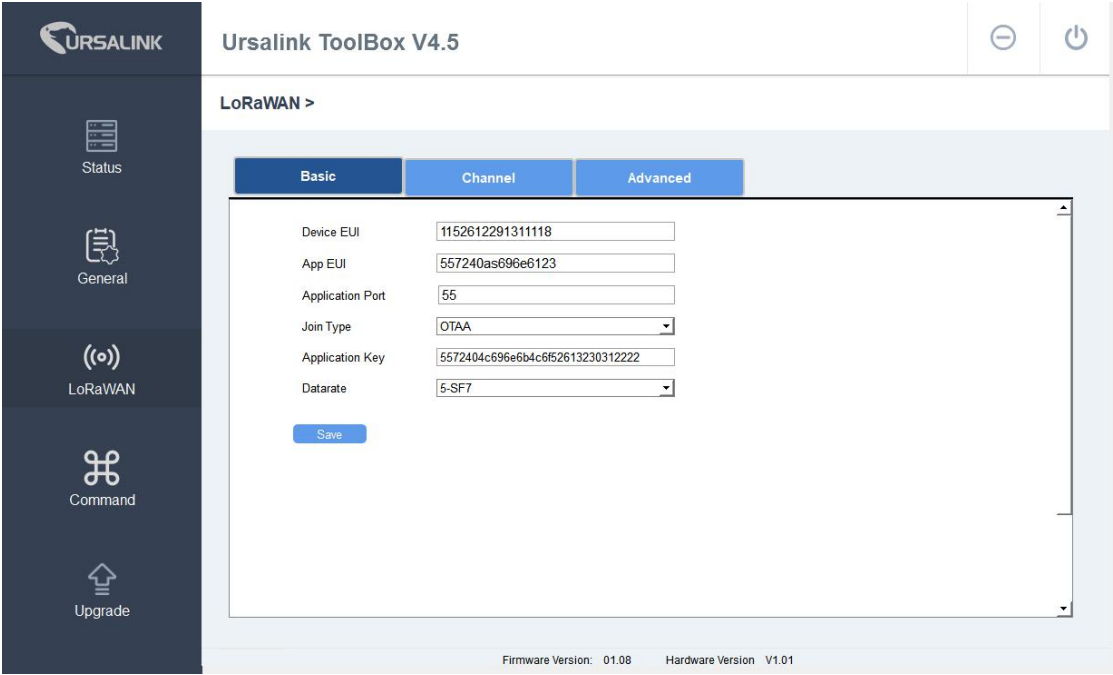

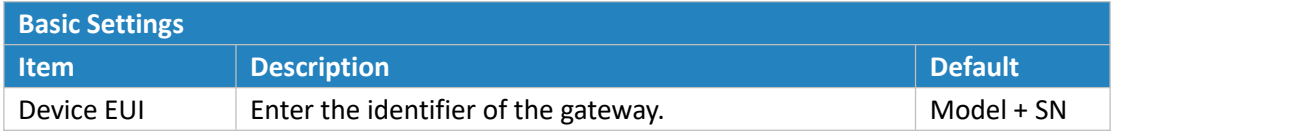

![](_page_14_Picture_1.jpeg)

![](_page_14_Picture_538.jpeg)

#### UC1122 User Guide V1.1

![](_page_15_Picture_1.jpeg)

![](_page_15_Figure_2.jpeg)

![](_page_15_Picture_349.jpeg)

![](_page_15_Picture_350.jpeg)

![](_page_15_Picture_351.jpeg)

![](_page_16_Picture_1.jpeg)

![](_page_16_Picture_225.jpeg)

### <span id="page-16-0"></span>**4.4.2 Channel**

On this page, you can view all the supported LoRa frequencies and setup the channel frequency used for receiving and sending data.

#### LoRaWAN >

![](_page_16_Picture_226.jpeg)

**Note:** Make sure that you have configured the corresponding channel on the gateway. E.g. If you have configured a 923.2 MHz channel on UC1122, then you have to configure a 923.2 MHz channel on gateway as well.

![](_page_16_Picture_227.jpeg)

![](_page_17_Picture_1.jpeg)

### <span id="page-17-0"></span>**4.4.3 Advanced**

#### **LoRaWAN >**

![](_page_17_Picture_243.jpeg)

![](_page_17_Picture_244.jpeg)

![](_page_18_Picture_1.jpeg)

![](_page_18_Picture_567.jpeg)

![](_page_19_Picture_1.jpeg)

![](_page_19_Picture_221.jpeg)

# <span id="page-19-0"></span>**4.5 Command**

![](_page_19_Picture_222.jpeg)

### <span id="page-19-1"></span>**4.5.1 Read Command from Device**

Click "Command" to go to the configuration page. Ursalink ToolBox will read command from the connected device automatically. The whole process takes about 5 seconds.

### <span id="page-19-2"></span>**4.5.2 Open a Command File**

You can import the existing command file from your PC with following steps.

- 1. Click "Open a Command File".
- 2. Select the command file.

![](_page_20_Picture_1.jpeg)

### <span id="page-20-0"></span>**4.5.3 Save the Command to Device**

You can click "Save the Command to Device" to save the command having been configured on the Ursalink ToolBox.

### <span id="page-20-1"></span>**4.5.4 Save the Command as File**

You can click "Save the Command as File" to save the command having been configured on the Ursalink ToolBox as a file and save it on your computer.

### <span id="page-20-2"></span>**4.6 IF-THEN Behaviour Command**

The Ursalink UC1122 is running with a number of defined behaviour commands. Each command takes the form of an IF-THEN statement pair. You are thus able to select certain trigger conditions to cause desired actions. The Ursalink UC1122 allows up to 8 separate behaviour commands with some models.

Users can select time or input constraints for any IF-THEN statement pairs, so that an action will only be triggered during certain period within a day, or only if certain input/output conditions are met.

The user can enter the edit page by clicking  $\Box$ , or delete the command by clicking  $\Box$ 

### <span id="page-20-3"></span>**4.6.1 Supported IF Condition**

### **4.6.1.1 IFthe Time Is ...**

A command containing this IF condition will be triggered at a specific time every day within a specified range of dates, or on every selected day of the week.

![](_page_20_Picture_13.jpeg)

The user can choose the day of the week from:

![](_page_21_Picture_1.jpeg)

![](_page_21_Picture_2.jpeg)

The user can also set the time from 00:00 to 23:59 on a certain day.

### **4.6.1.2 IFReceived a Specific Message**

A command containing this IF condition will be triggered by certain message defined by users.

![](_page_21_Picture_324.jpeg)

### **4.6.1.3 IFDigital Input**

A command containing this IF condition will be triggered if the selected digital input changed according to the specified option.

![](_page_21_Picture_9.jpeg)

The user can setup multiple combinations; however, digital input 1 be activated before action is taken.

Then the user can choose from the following options.

- Goes active (rising edge-triggered)
- Goes inactive (falling edge-triggered)
- Changes state (triggered on rising or falling edge)
- Is active (high level triggered)
- Is inactive (low level triggered)

Thus, if the user chooses "Goes Active", then as soon as the specified input changes from inactive

**HC1122 Hser Guide V1.1** 

![](_page_22_Picture_1.jpeg)

to active, the command will be triggered. Also, it applies to the remaining options when the preset conditions are met.

The user is also able to specify a "Continued time" for this command, which will not be triggered until it remains Active or Inactive longer than the time specified. Moreover, the user can specify a "Lockout time" for this command. After the command has been triggered, it will not be allowed to be triggered again until the time specified has elapsed.

When you set the time, you can choose the time unit: Msec: 0-86400000 sec: 0-86400 min: 0-1440 Only integers are allowed. You can't use the decimal point. Note: There are 3 single actions at most to be executed for a single trigger condition.

### **4.6.1.4 IFAnalog Input**

A statement containing this IF condition will be triggered if the analog voltage measured at the terminals meets the specified requirements.

![](_page_22_Picture_7.jpeg)

Then the user can choose from the following options:

- above
- below
- within

![](_page_22_Picture_12.jpeg)

![](_page_22_Picture_484.jpeg)

analog input goes below the specified threshold, the statement will be triggered.

![](_page_23_Picture_459.jpeg)

![](_page_23_Picture_1.jpeg)

![](_page_23_Picture_460.jpeg)

as the value of this analog input goes within the specified threshold, the statement will be triggered.

If you select a "Lockout Time" of 10s, a "Continue Time" of 5s, and choose  $10$ above ٠

, the statement will be triggered as soon as the value of the selected analog input goes above 10, and remains above 10 for 5s. It will then start checking the value of the selected analog input again after 10s and be triggered once more if the value of the selected analog input is above 10 for 5s.

If the "Lockout Time" is 0, the statement will only be triggered once (will be triggered again when the trigger condition has changed and becomes true again).

**Note:** The threshold setting range is associated with ADC settings. If you have setup ADC settings, then threshold setting range would be Osh to Osl. If you haven't setup ADC settings, the threshold setting range would be 4 to 20.

### **4.6.1.5 IFthe Device Restarts**

A command containing this IF condition will be triggered once the device has finished restarting.

 $\mathbf{r}$ 

IF If the device restarts

### <span id="page-23-0"></span>**4.6.2 Supported THEN Actions**

### **4.6.2.1 THEN Change Output**

A command containing this action will change the selected output according to specified actions.

![](_page_23_Picture_461.jpeg)

![](_page_24_Picture_1.jpeg)

The user can choose from the following actions:

- Will be activated
- Will be deactivated

• Will follow the input: When the triggering condition is the input changes state, you can then select change state as the action.

![](_page_24_Picture_319.jpeg)

If the user has configured:

- $\triangleright$  "Delay Time", the selected output will be activated after the specified time.
- $\triangleright$  "Duration", the output will remain current status for a certain period of time.

### **4.6.2.2 THEN SendA Custom Message**

A command containing this Action will send a custom text message via LoRaWAN if the condition is met. Only letter, number, comma, period, separator, space and exclamation mark are allowed in the message, and the maximum character length is 60.

![](_page_24_Picture_320.jpeg)

### **4.6.2.3 THEN Restart the Device**

A command containing this Action will restart the Ursalink UC1122 if the condition is met.

Then Restart the device

 $\overline{\phantom{a}}$ 

![](_page_25_Picture_1.jpeg)

# <span id="page-25-0"></span>**4.7 Upgrade**

![](_page_25_Picture_247.jpeg)

Step 1: Connect UC1122 to PC via USB port.

Step 2: Power on UC1122.

Step 3: Run the Ursalink ToolBox and go to "Upgrade".

Step 4: Click "Browse" and select the correct firmware file from the PC.

Step 5: Click "Upgrade" and the device will check if the firmware file is correct. If it's correct, the firmware will be imported to the device, and the device will restart after upgrading is completed. **Note**: Any operation on Ursalink ToolBox is not allowed during upgrading, otherwise the upgrading will be interrupted, or even the device will break down.

<span id="page-25-1"></span>Click "Reset", and the device will restore to the factory default settings.

![](_page_26_Picture_1.jpeg)

# **5. Application Examples**

# <span id="page-26-0"></span>**5.1 Periodic Status Report**

![](_page_26_Picture_181.jpeg)

UC1122 will send a custom message at 8a.m. every Monday.

# <span id="page-26-1"></span>**5.2 Control Appliances**

### <span id="page-26-2"></span>**5.2.1 Control a Bulb by Sending a Message**

In this case we need to turn on or off a 220 V light bulb via a suitable LoRa message. **Hardware:**

We connect light bulb to a 220V power source via the output 1 contact on UC1122.

![](_page_26_Picture_10.jpeg)

UC1122 User Guide V1.1

![](_page_27_Picture_1.jpeg)

![](_page_27_Picture_42.jpeg)

# <span id="page-27-0"></span>**5.2.2 Turn on the Heater Regularly**

### **Configuration:**

Hardware:

<span id="page-27-1"></span>![](_page_27_Picture_43.jpeg)

![](_page_28_Picture_1.jpeg)

### **5.2.3 Send an Alert When Over-temperature Occurs**

#### **Configuration:**

Hardware:

![](_page_28_Picture_5.jpeg)

**-END-**